1. From the Skyward Dashboard, under the **Students** tab, click on **Data Mining**

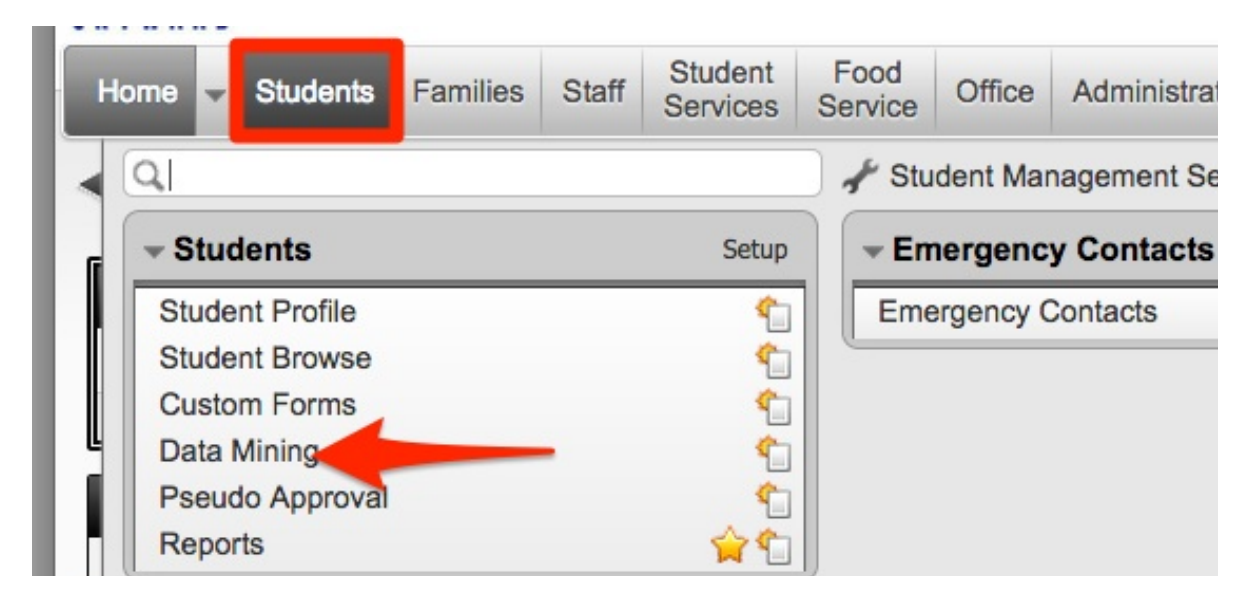

2. Then click on **Address Labels**

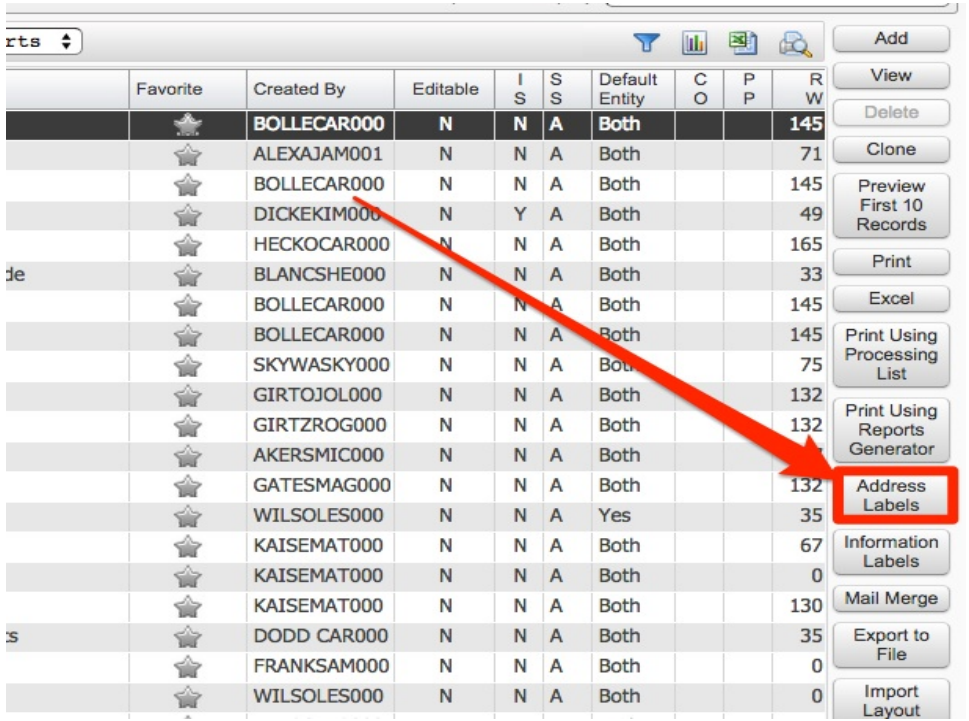

3. The most commonly printed label is the label for guardians with address. Like the below example. Choose **Address Guardians Name 5160**. This uses the common Avery 5160 label sheet (10 x 3). Click **Print**.

**Label Appearance** 

JANE & JOE GUARD 5233 COYE DRIVE **PO BOX 123** STEVENS POINT WI 54481

## **Data Mining Address Labels – Filtered with Specified Parameters**

1. From the Skyward Dashboard, under the **Students** tab, click on **Data Mining**

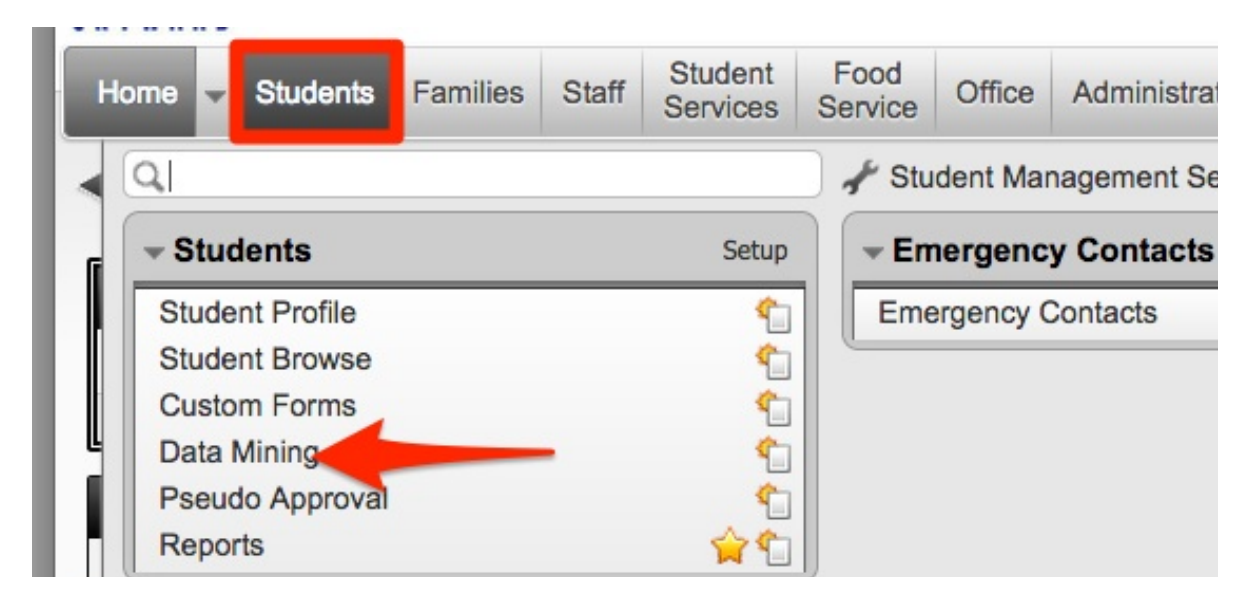

2. Then click on **Address Labels**

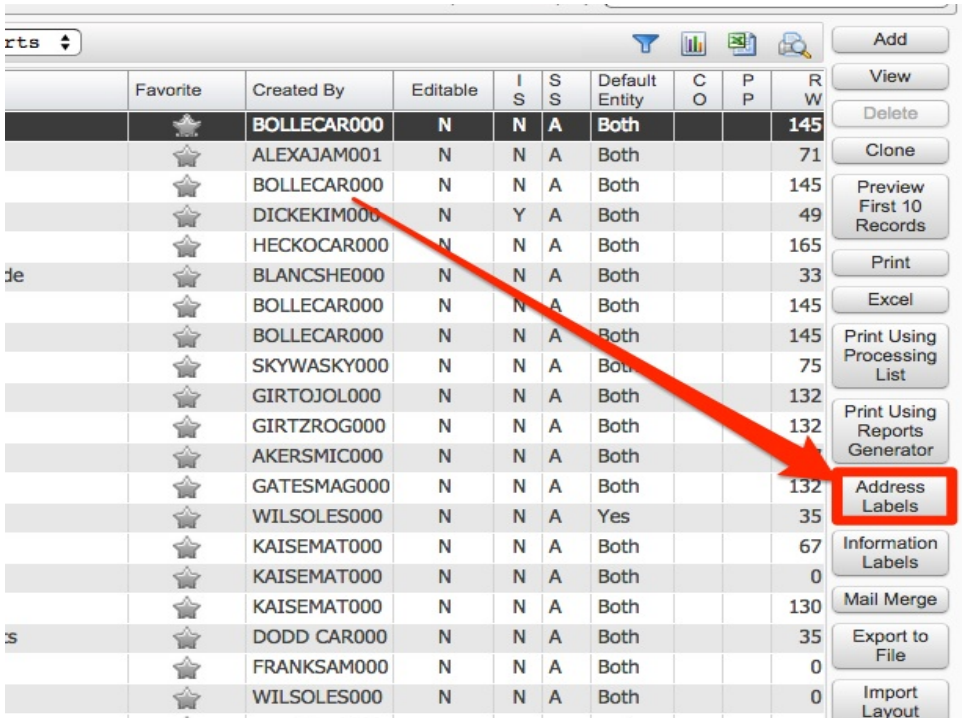

3. Highlight your desired label and click on **Print Using Reports Generator**

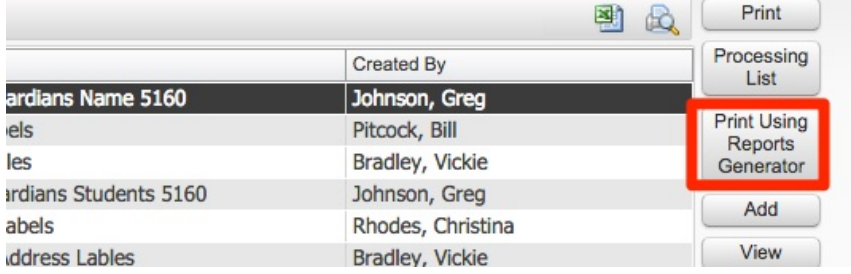

4. Click **Add** and set your new parameter name and click **Save**

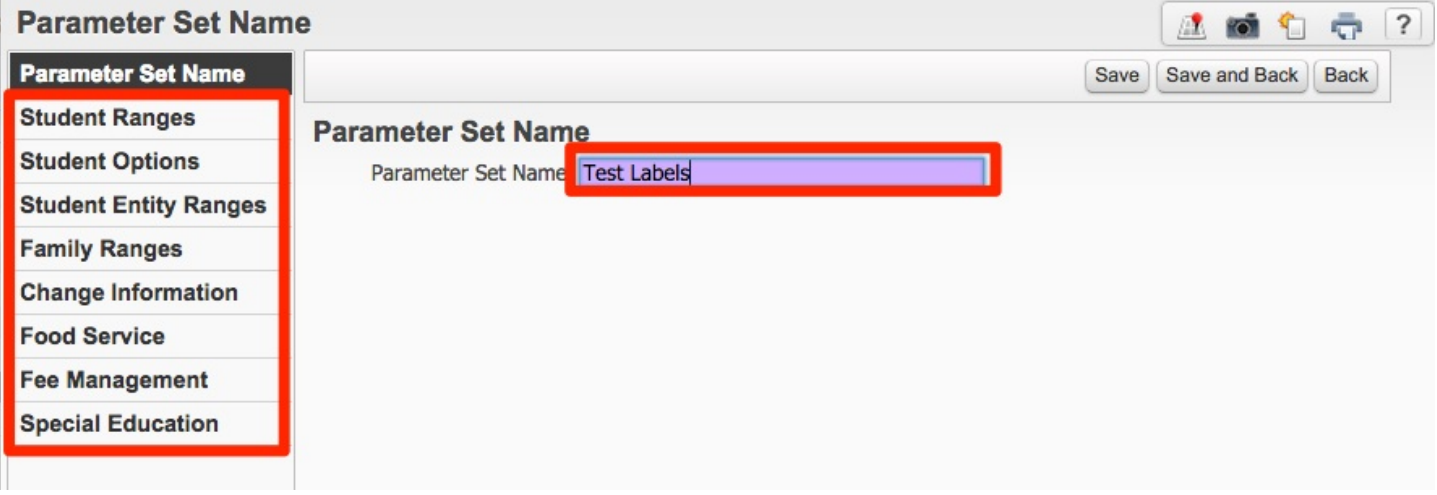

- 5. You will now have the ability to set your new parameters for your labels by choosing **Student Ranges** or any other parameter on the left side of the screen. Once your parameters are set, click **Save and Back.**
- 6. Now with your new Parameters highlighted, click **Print**.

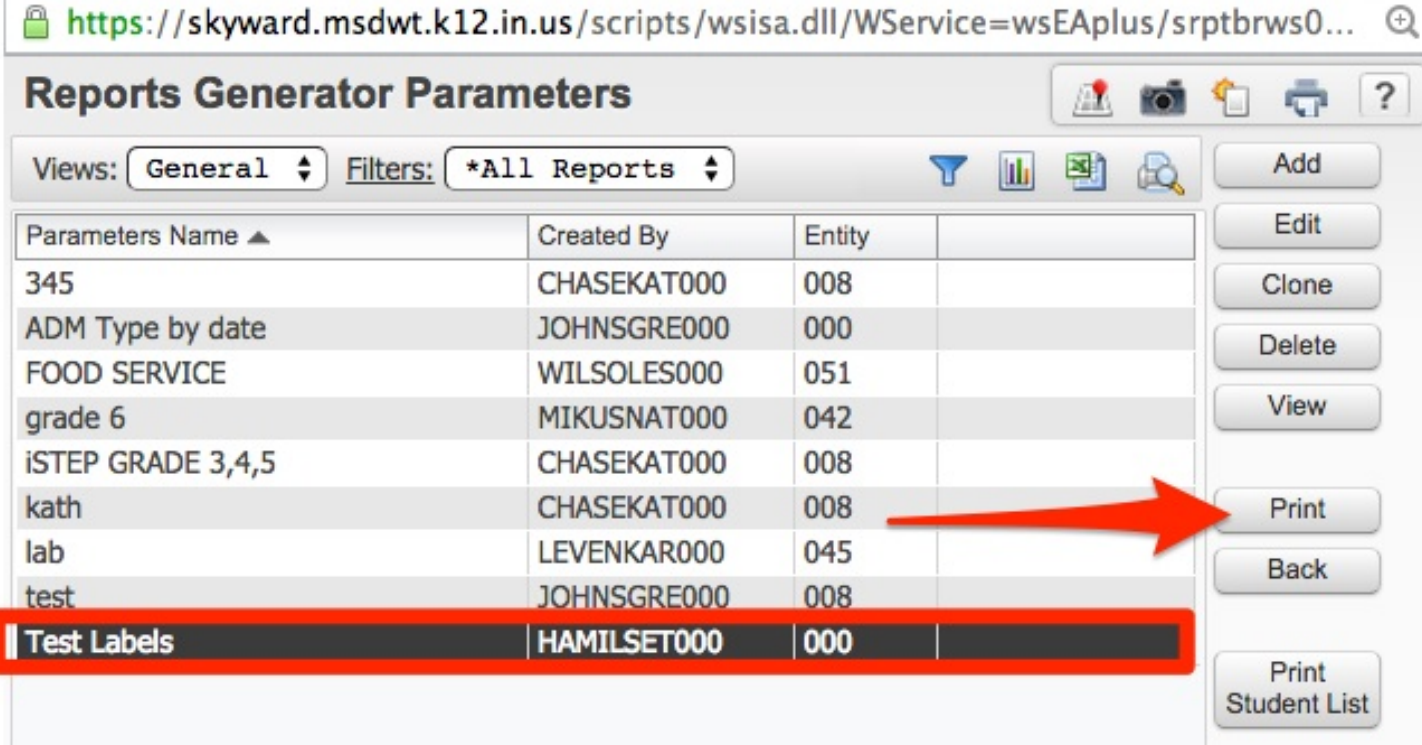